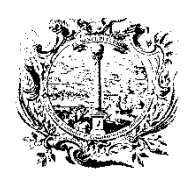

HANDELS-, INDUSTRIE-, HANDWERKS- UND LAND-WIRTSCHAFTSKAMMER BOZEN

HANDELSREGISTER

CAMERA DI COMMERCIO, INDUSTRIA, ARTIGIANATO E AGRICOLTURA DI BOLZANO

REGISTRO DELLE IMPRESE

# **LEITFADEN** WIEDERWAHL GESELLSCHAFTSORGANE (TRADITIONELLES SYSTEM)

# 2019

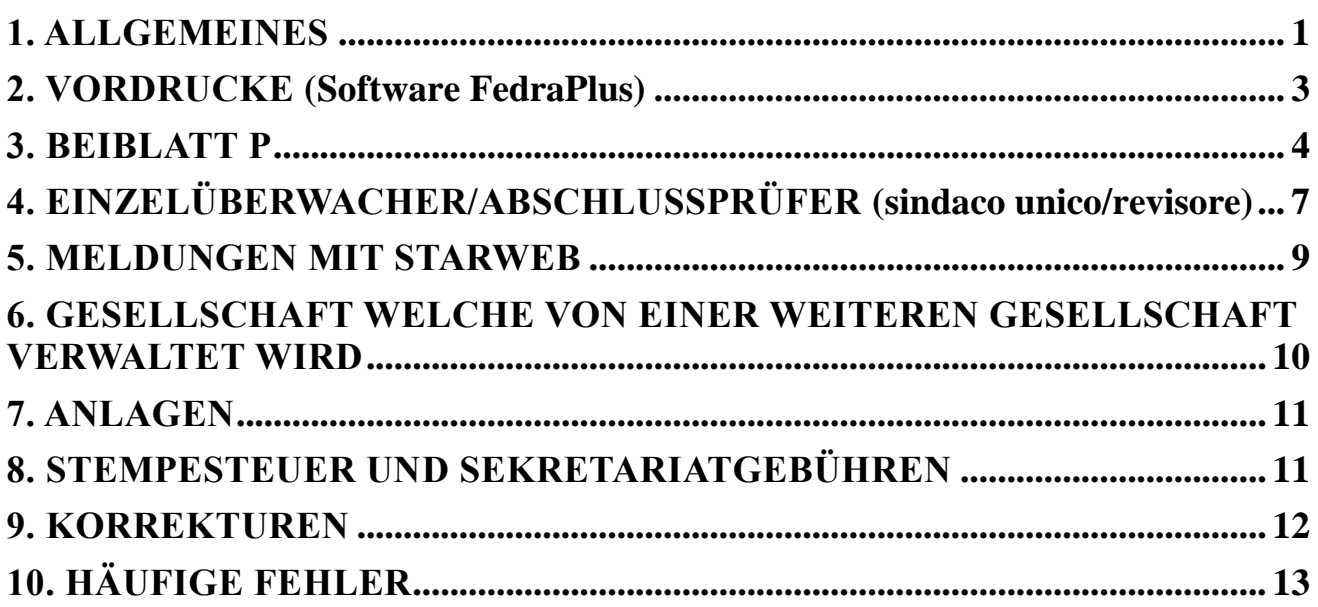

# <span id="page-1-0"></span>**1. ALLGEMEINES**

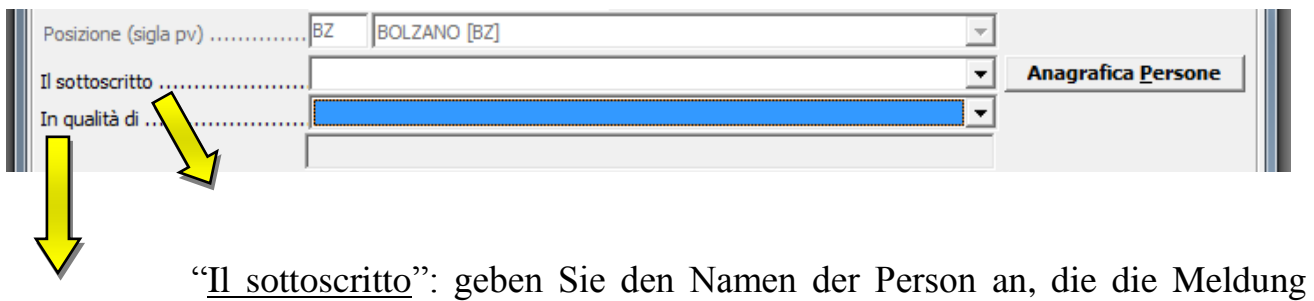

digital unterzeichnet;

"In qualità di": geben Sie die Eigenschaft der Person, die die Meldung übermittelt und digital unterschreibt. Es kann sich um folgende Person handeln: "legale rappresentante", "professionista incaricato" oder "delegato":

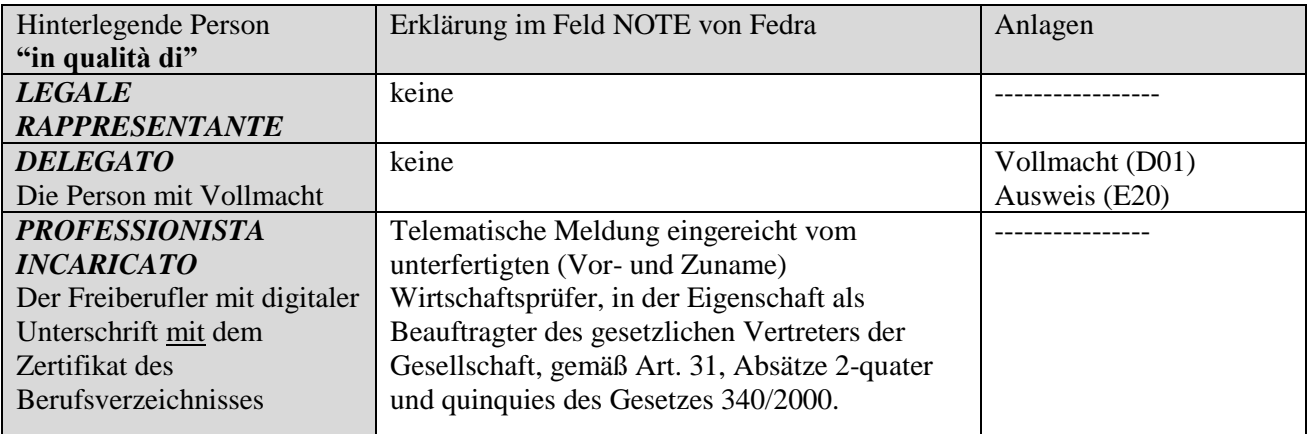

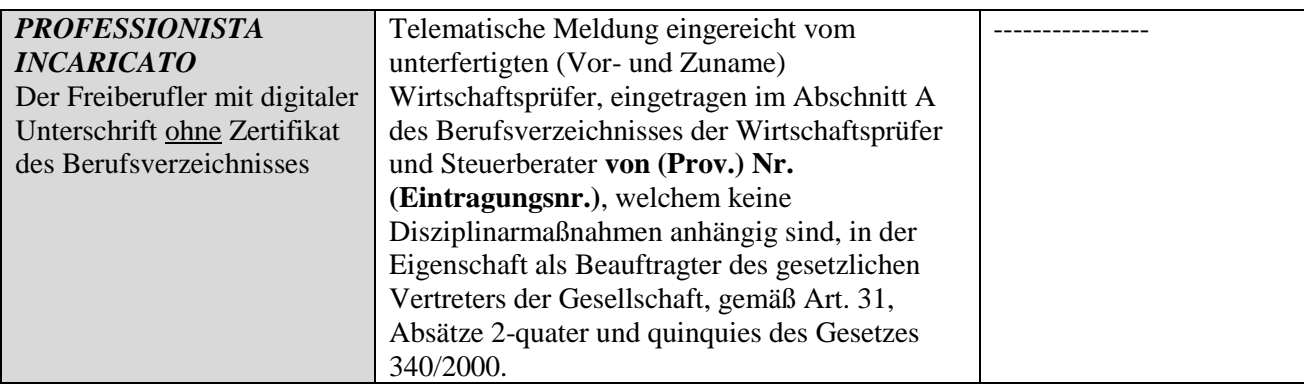

#### **Hinweise**

- **a) Nur für Personen welche zum Zeitpunkt der Ernennung NICHT an der Versammlung anwesend waren:** in diesem Falle ist die "Sondervollmacht", unterzeichnet von der betroffenen Person, beizulegen. In einem gesonderten File ist die Kopie eines Personalausweises zu übermitteln.
- **b) Rücktritt/Verfall von Verwaltern in Gesellschaften mit Überwachungsrat:** im Falle von Rücktritt bzw. Verfall eines Verwaltungsrates, unabhängig aus welchem Grund, ist immer die Sondervollmacht auch von einem effektiven Mitglied des Überwachungsrates zu unterzeichnen \*)

\*) Sollte die Meldung in der Eigenschaft als (in qualitá di: professionista incaricato) Wirtschafts- und Steuerberater gemacht werden, so muss die übliche Erklärung in den "Note" wie folgt ergänzt werden: " … als Beauftragter des gesetzlichen Vertreters **und des effektiven Mitglieds des Überwachungsrates** der Gesellschaft, in Anlehnung an Art. 31, Abs. 2- quater und –quinquies, des Ges. Nr. 340/2000".

**N.B.: Ernennungen durch verschiedene Verwaltungsorgane** (Gesellschafterversammlung ernennt den Verwaltungsrat, der Verwaltungsrat wiederum den Präsidenten, Vize- Präsidenten und/oder den beauftragten Verwalter), **müssen mit zwei verschiedenen Meldungen übermittelt werden** (auch wenn sie am selben Tag verfasst worden sind).

#### **Starweb-Meldungen**

Sollten zwei Protokolle vorhanden sein, die jeweils neue Mitglieder in den Verwaltungsrat und dann auch zum Präsidenten oder Vizepräsidenten (und andere Ämter) ernennen, so kann die erste telematische Meldung (bezüglich der Ernennung des Verwaltungsrates) problemlos mit Starweb erfolgen. Die zweite Meldung (bezüglich der Ernennung der neuen Mitglieder zum Präsidenten oder delegierten Verwalter) kann jedoch nicht mit Starweb erstellt werden, solange die erste Meldung beim Handelsregister noch nicht eingetragen ist (die neuen Mitglieder scheinen im Auszug nicht auf).

In diesem Fall muss für die zweite Meldung (welche keinen Termin für die Hinterlegung hat) abgewartet werden, dass die erste Meldung im Handelsregister eingetragen ist, oder sie muss mittels FEDRA Plus erstellt werden.

#### <span id="page-3-0"></span>**2. VORDRUCKE (Software FedraPlus)**

#### **Vordruck S2-** Abschnitt B:

- o Akt-Kode A06/A07/A08/A11
- o Datum der Urkunde: Datum der Vollversammlung der Ernennung/ Wiederwahl der Organe

#### – **Abschnitt 13**

Ist nur auszufüllen, wenn die Anzahl der Personen im Amt geändert, bzw. wenn das Verwaltungsorgan gewechselt wird (z.B. der Verwaltungsrat wird abgesetzt und ein Alleinverwalter ernannt bzw. der erstere durch mehrere Verwalter ersetzt), und/oder es wird ein neues Organ ernannt (Überwachungsrat, Einzelüberwacher, Abschlussprüfer, usw.)

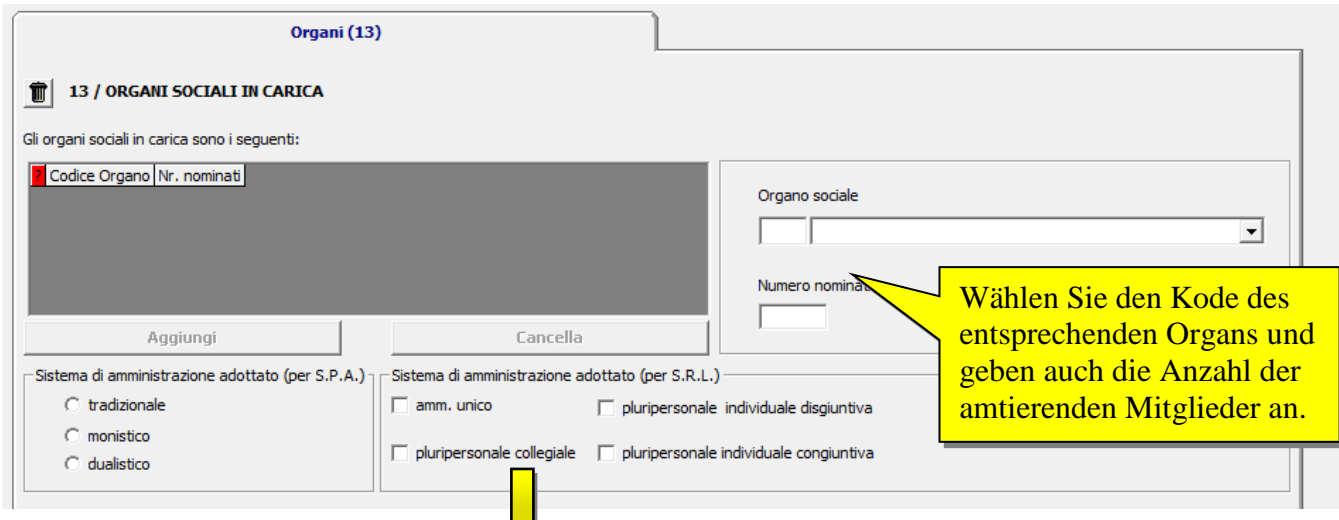

#### Im Feld "**Sistema di amministrazione adottato**":

- wird im Falle der Ernennung eines Alleinverwalters "amm.re unico" angeklickt;
- wird im Falle der Ernennung eines Verwaltungsrats (consiglio di amministrazione) das Feld "pluripersonale collegiale" angeklickt;
- wird im Falle der Ernennung von mehreren Verwaltern (più amministratori) das Feld "pluripersonale individuale disgiuntiva" ODER "pluripersonale individuale congiuntiva" angeklickt, je nachdem welche Vollmachten den Verwaltern bei der Ernennung erteilt wurden (niemals beide zugleich anklicken).

**Zudem** auszufüllen:

Beiblatt P "iscrizione": für alle Personen, die ernannt wurden, aber bis dato nicht im Auszug aufscheinen

Beiblatt P "modifica": für alle Personen, die bereits im Auszug aufschienen und weiterhin Teil des Verwaltungsorgans bleiben

Beiblatt P "cessazione": für all jene Personen, die nicht mehr Teil des neuen Verwaltungsorgans bleiben und auch keinerlei anderes Amt im Auszug innehaben (z.B.: techn. Verantwortlicher, Bevollmächtigter, usw. )

#### **Starweb-Meldungen**

Starweb ist eine Web-Anwendung und arbeitet mit den aktuellen Daten des Handelsregisters. Deshalb ermöglicht Starweb einfache und schnelle Meldungen der Erneuerung der Gesellschaftsorgane.

#### <span id="page-4-0"></span>**3. BEIBLATT P**

Es wird darauf hingewiesen, dass seit 1. April 2014 alle natürlichen Personen – auch Ausländer – eine italienische Steuernummer besitzen müssen.

**A) IM BEIBLATT P "ISCRIZIONE"** müssen immer die Felder 1, 2, 3 und, für die Mitglieder des Überwachungsrates, auch das Feld 9, ausgefüllt werden.

#### Abschnitt 1:

Im Feld "rappresentante dell'impresa" ist "SI" nur bei jenen Personen anzugeben, die im Statut als gesetzliche Vertreter aufscheinen. Dies sind üblicherweise:

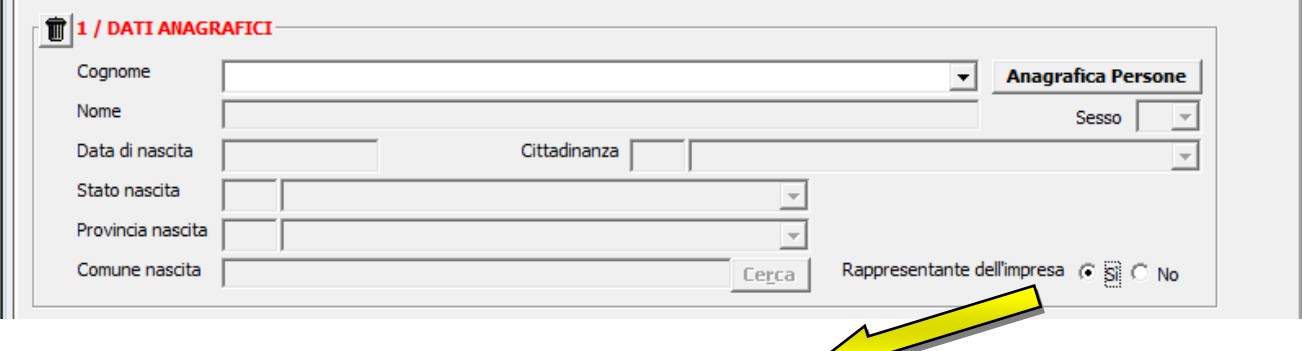

- Der Alleinverwalter oder der Präsident des Verwaltungsrates;
- Der Vize-Präsident, manchmal nur bei Abwesenheit des Präsidenten;
- Der beauftragte Verwalter (nur im Bezug auf seine Vollmachten);
- Im Falle mehrerer Verwalter ("più amministratori" PA), kann diese Funktion einem oder mehreren von ihnen zugeteilt sein.

**N.B.:** Die Befugnisse, die vom Statut vorgesehen sind, werden normalerweise im Auszug angeführt. Es ist empfehlenswert, anhand des Auszuges eine Kontrolle durchzuführen ob die betr. Person wirklich ges. Vertreter ist, bevor diese Funktion angekreuzt wird.

Auf keinem Fall darf dieses Feld bei einem Verwaltungsratsmitglied ("consigliere") ohne Befugnisse angekreuzt werden.

#### Abschnitt 3:

Es ist jenes Amt anzuführen, welches im Ernennungsprotokoll verliehen wurde. Dabei ist zu achten, dass für jedes Mitglied des Verwaltungsrate das Amt als "consigliere" (CON) und **danach** evtl. die anderen Ämter (wie PCA, VPA, AMD, usw.) anzugeben sind.

- Im Feld "*data nomina"* muss immer das Datum des Ernennungsprotokolls angegeben werden. Sollte die Wirkung der Ernennung erst zu einem späteren Zeitpunkt eintreten, so kann man im Feld 5: "Die Ernennung tritt ab …./…./…. in Kraft" vermerken. Die Meldung ist nach Eintritt des Ereignisses, d.h. spätestens innerhalb 30 Tage nach Wirksamwerden der Ernennung, an das Handelsregister zu übermitteln.
- Das Feld "*data notifica conferimento"* ist nur dann auszufüllen, wenn die Person bei der Ernennung nicht anwesend war (was den Tag der Amtsannahme entspricht).
- Das Feld *"data termine"* ist nur dann auszufüllen, wenn im Protokoll der Ablauf des betr. Amtes mit einem **konkreten Datum (Tag/Monat/Jahr)** angegeben ist.
- Das Feld "*durata"* muss immer ausgefüllt werden, und es ist nur jene Dauer anzugeben welche im Ernennungsprotokoll genannt ist (welche auf jedem Fall mit der vom Statut gegebenen Möglichkeit übereinstimmen muss).
- Im Feld "*la persona ha il potere di agire da sola/congiuntamente*" darf nur eine einzige Möglichkeit angekreuzt werden. Es ist kein Pflichtfeld. Wenn die Person sowohl allein als auch gemeinsam handeln kann (disgiunta e congiuntamente) ist dieses Feld freizulassen.

# **Abschnitt 9** – Überwachungsrat:

Wenn der Überwachungsrat auch das Organ ist welches die Abschlussprüfung (revisione legale dei conti) vornimmt, müssen alle Mitglieder des Überwachungsrates im Verzeichnis der Rechnungsprüfer (Registro dei revisori legali) eingetragen sein.

Sollte die Buchprüfung (controllo contabile) einem Abschlussprüfer/einer Revisionsgesellschaft (revisore legale dei conti/società di revisione) anvertraut sein, muss mindestens ein effektives Mitglied des Überwachungsrates und ein Ersatzmitglied im Verzeichnis der Rechnungsprüfer (Registro dei revisori legali) eingetragen sein, während die anderen aus den Freiberuflerverzeichnissen die im Dekret des Justizministeriums Nr. 320/2004 bestimmt sind (Rechtsanwälte, Wirtschaftsberater, Wirtschaftprüfer und Handelssachverständige (ragionieri e periti commerciali), Arbeitsberater) oder aus den Universitätsprofessoren in wirtschaftlich-juristischen Fächern, ausgewählt werden können.

Sollte die Zugehörigkeit zu einer Berufskategorie im Feld 9 nicht vorgesehen sein, so ist sie bei den NOTE anzugeben.

**B) BEIBLATT P "MODIFICA"** muss für alle Personen, die im Auszug bereits aufscheinen, ausgefüllt werden, und insbesondere die Abschnitte 1 **\*)** und 3;

Die Abschnitte 2 und 5 müssen nur dann ausgefüllt werden, wenn sich das Domizil oder die Befugnisse im Bezug zum Auszug geändert haben.

DΕ

**\*)** im Abschnitt 1 des Beiblatts P "**variazione**"…

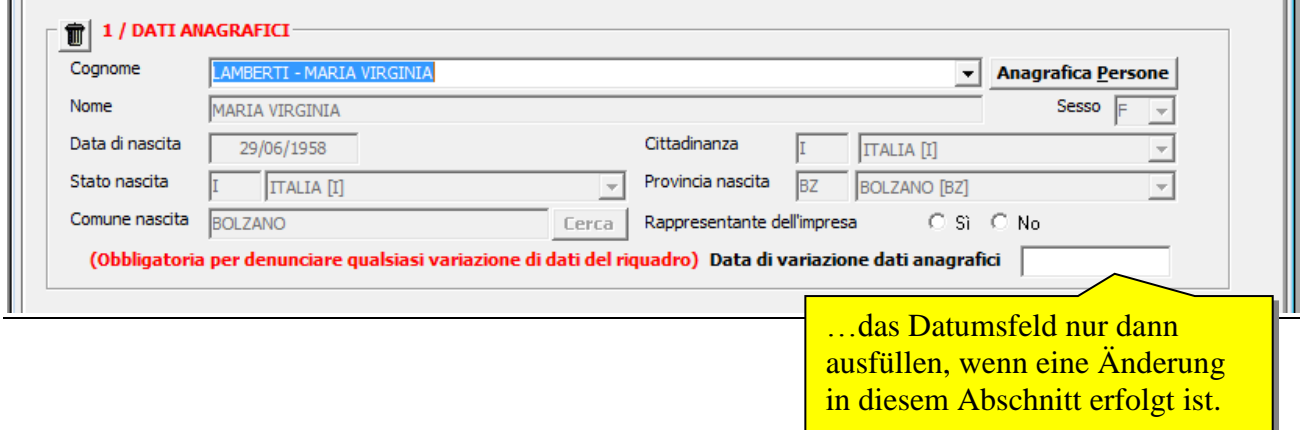

Z.B. wenn Daten im Auszug zu ändern sind (Steuernummer, Vor- und Nachname), oder wenn eine Person Vertreter der Gesellschaft ("rappresentante dell'impresa") wird oder diese Funktion gestrichen wird).

Im Abschnitt 3 muss man, neben den im Punkt **A)** angegebenen Informationen, auch folgendes angegeben:

- "nomina" für neue Ämter, die noch nicht im Auszug aufscheinen;
- "conferma" für Ämter, die bereits im Auszug aufscheinen **\*\*)**;
- "cessa" für Ämter die im Auszug aufscheinen, die aber nicht mehr bestätigt worden sind.

**\*\*)** Sollte die Person im Auszug als beauftragter Verwalter (AMD= amministratore delegato) aufscheinen, so kann diese nicht als beauftragtes Ratsmitglied (COD= consigliere delegato) bestätigt werden; möchte man das Amt von AMD auf COD wechseln, so muss bei AMD "cessa" und bei COD "nomina" angegeben werden.

Besondere Aufmerksamkeit ist zudem bei der Bearbeitung von Meldungen angebracht, bei denen die Gesellschafterversammlung nur den Verwaltungsrat ernennt (und erst mit einer zweiten Versammlung durch den Verwaltungsrat die weiteren Ämter, wie z.B.

Präsident, Vize-Präsident usw. zugeteilt werden). In diesem Fall dürfen in der Meldung nur jene Ämter mit "conferma" bestätigt werden, die im ersten Protokoll bestätigt worden sind. Die Ämter, die erst später vom Verwaltungsrat ernannt werden, müssen mit "cessare" gelöscht werden.

Z.B. der Herr Mayer erscheint im Auszug als CON, PCA und AMD:

*Erste Meldung:* mit dem Vollversammlungsprotokoll wird er als Mitglied des Verwaltungsrates wiederernannt.

Im Beiblatt P, Abschintt 3 "modifica" des Herrn Mayer muss "conferma" für das Amt als CON (consigliere) angegeben werden und "cessa" für die Ämter des PCA und AMD.

*Zweite Meldung:* mit dem darauffolgendem Verwaltungsratsprotokoll wird er zum Präsidenten und/oder zum delegierter Verwalter ernannt, wofür im Abschnitt 3 "modifica" des Beiblatts P, "nomina" (Ernennung) zum PCA und/oder AMD angegeben werden muss.

**Nur wenn beide Meldungen gleichzeitig übermittelt werden**, ist es zulässig, in der ersten Meldung nicht "cessazione" des PCA und AMD anzugeben. In der zweiten Meldung anstatt "nomina", nur "conferma" des PCA und/oder AMD anzugeben.

**C) BEIBLATT P "CESSAZIONE"** Muss für all jene Personen ausgefüllt werden, die im Auszug aufscheinen und deren Ämter beendet wurden (die Person verschwindet vom Auszug). Wird ein Mitglied des Verwaltungsrates nicht widerbestätigt, und im Auszug scheint auf, dass dies Person auch andere Ämter bekleidet (Bevollmächtigter oder technischer Verantwortlicher), so muss nicht das Beiblatt P "cessazione", sondern das Beiblatt P "modifica" ausgefüllt werden (diese Person würde ansonsten von allen bekleideten Ämter gelöscht werden).

# <span id="page-7-0"></span>**4. EINZELÜBERWACHER/ABSCHLUSSPRÜFER (sindaco unico/revisore)**

Der neue Artikel 2477 ZGB sieht nun **für die GMBH** die Möglichkeit der Ernennung eines Einzelüberwachers (sindaco unico) anstelle des kollegialen Überwachungsrates vor, der aus den im eignen Berufsverzeichnis eingetragenen Rechnungsprüfer gewählt wird. In diesem Fall wird das Formular folgendermaßen ausgefüllt:

Abschnitt 13/organi sociali in carica – sindaci  $(M)^*$  - n. effettivi: 1;

- Int. P des ernannten Einzelüberwachers im Abschnitt 3/cariche "sindaco" (SIE) angeben; den Abschnitt 9 ausfüllen, sofern die Daten der Eintragung im Verzeichnis noch nicht im Auszug hervorgehen sollten \*\*)

Übersicht für die Ernennung des Überwachungsrates/Abschlussprüfers:

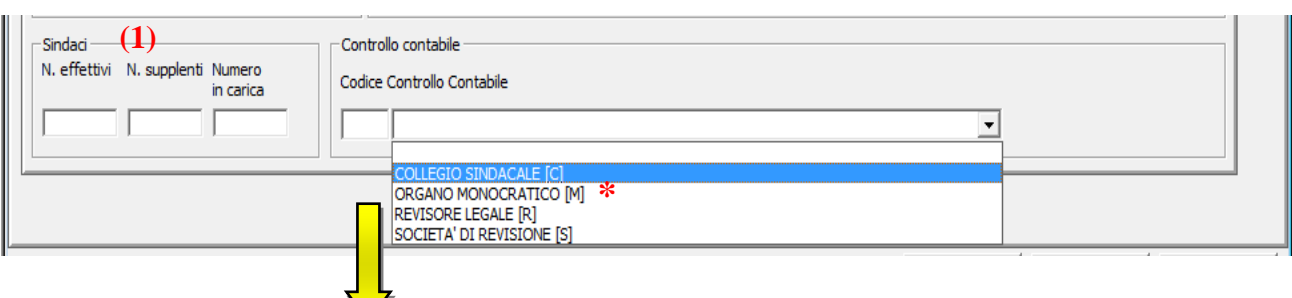

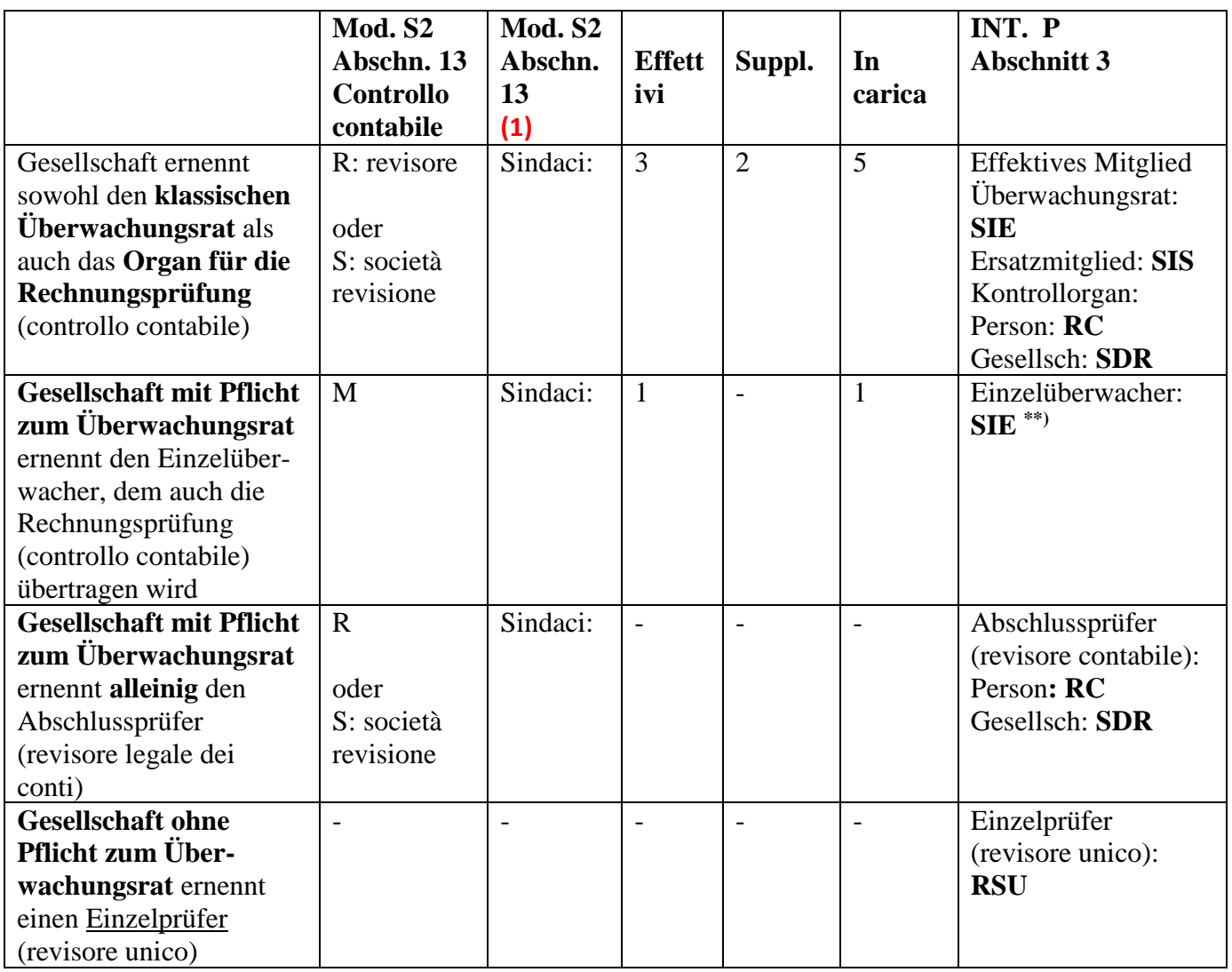

\*\*) im Abschnitt 5/POTERI des Modells P (evtl.) angeben: "es handelt sich um die Ernennung des Einzelüberwachers"

N.B.: wenn ein "Ersatz"-Einzelüberwacher ernannt wurde, so ist dieser erst zu dem Zeitpunkt dem Handelsregister zu melden, an dem der Einzelüberwacher zurücktritt (im Feld "NOTE" ist auf das schon hinterlegte Ernennungsprotokoll anlässlich der Mitteilung des Einzelüberwachers Bezug zu nehmen).

#### <span id="page-9-0"></span>**5. MELDUNGEN MIT STARWEB**

Einige Meldungen sind zur Zeit mit Starweb nicht möglich. Dies sind Änderungen im Abschnitt 13 del Modells S2. Solche Meldungen müssten mit Fedra Plus gemacht werden. Ausnahmsweise werden solche mit Starweb erstellten Meldungen angenommen, **wenn im Feld NOTE die genaue Angabe gemacht wird, was im Abschnitt 13 hätte ausgefüllt werden müssen**.

Im Auszug muss im Punkt "KONTROLL- UND VERWALTUNGSSYSTEM" stets folgende Information vorhanden sein:

- 1. Verwaltungsform (Alleiniger Verwalter, Verwaltungsrat, mehrere Verwalter, usw.)
- 2. Angewandtes Verwaltungssystem:
	- a) bei den AG's: traditionell, monistisch, dualistisch
	- b) bei den GmbH's: Alleinverwalter, kollegiale Mehrpersonenverwaltung (im Falle eines Verwaltungsrates), gemeinsame/getrennte individuelle Mehrpersonenverwaltung (im Falle von "mehreren Verwaltern")
- 3. Überwachungsrat: nur sofern ernannt
- 4. Subjekt welches die Kontrolltätigkeit inne hat (C/M/R/S): nur sofern ernannt

Sollte eine der Informationen zu ändern oder nicht vorhanden sein (aufgrund früherer unvollständiger Meldungen), muss dies im Feld NOTE beantragt werden. Es folgen einige Beispiele:

**Bsp. 1**: Im Punkt KONTROLL- UND VERWALTUNGSSYSTEM fehlt bei einer AG die Information laut obigem Punkt 2. Im Feld NOTE von Starweb wird folgendes angegeben:

"Es wird ersucht im Punkt 13 – Kontroll- und Verwaltungssystem – traditionell/monistisch/dualistisch einzutragen" (nur das zutreffende System angeben)

**Bsp. 2**: Im Punkt KONTROLL- UND VERWALTUNGSSYSTEM fehlt bei einer GmbH die Information laut obigem Punkt 2. Im Feld NOTE von Starweb wird folgendes angegeben:

"Es wird ersucht im Punkt 13 – Kontroll- und Verwaltungssystem – Alleinverwalter/ kollegiale Mehrpersonenverwaltung/ gemeinsame/getrennte individuelle Mehrpersonenverwaltung einzutragen" (nur das zutreffende System angeben)

**Bsp. 3**: Die Gesellschaft ernennt zum ersten Mal das Kontrollorgan (organo di controllo). Im Feld NOTE wird folgendes angegeben:

"Es wird ersucht im Punkt 13 das Subjekt welches die Kontrolltätigkeit inne hat einzutragen: C/M/R/S" (nur das zutreffende Organ angeben)

**Bsp. 4**: Die Gesellschaft hatte bisher einen Abschlussprüfer (revisore) und ernennt nun eine Revisionsgesellschaft. Im Feld NOTE wird folgendes angegeben:

"Es wird ersucht im Punkt 13 das Subjekt welches die Kontrolltätigkeit inne hat einzutragen: Revisionsgesellschaft"

**Bsp. 5**: Die Rechnungsprüfung wurde bisher vom Überwachungsrat vorgenommen und wird nun dem Abschlussprüfer (revisore contabile) übertragen. Im Feld NOTE wird folgendes angegeben:

"Es wird ersucht im Punkt 13 das Subjekt welches die Kontrolltätigkeit inne hat einzutragen: Abschlussprüfer"

#### <span id="page-10-0"></span>**6. GESELLSCHAFT WELCHE VON EINER WEITEREN GESELLSCHAFT VERWALTET WIRD**

Im Fall von Unternehmen (A) deren Gesellschafter/Verwalter selbst juridische Personen (B) (also keine physischen Personen) sind, muss im Unternehmen (A) die physische Person angegeben werden, welche die gesetzliche Vertretung des Subjekts (B) innehat. Dabei wird im Abschnitt 5 eine kurze Beschreibung der Vertretungsvollmacht angegeben.

In der Meldung muss deshalb folgendes ausgefüllt werden:

- a) Int. P der "juridischen Person" die als "Verwalter" (B) ernannt wurde; Abschnitt 3 mit dem zutreffenden Amt (AUN – PCA – AMM – SOA – SOR – usw.);
- b) Int. P der "physischen Person" des gesetzlichen Vertreters der juridischen Person, die als "Verwalter" (B) ernannt wurde, wobei folgende Angaben notwendig sind:
	- o im **Abschnitt 1** das Feld "rappresentante dell'impresa" auf **SI**;
	- o im **Abschnitt 3** die "**carica" LER**;
	- o im **Abschnitt 5/poteri** folgendes angeben: in der Eigenschaft als Verwalter (oder alleiniger Verwalter / Präsident des Verwaltungsrates / Komplementär / geschäftsführender Gesellschafter) pro tempore der

Gesellschaft ………….. (die Bezeichnung der "juridischen Person" angeben, die als "Verwalter" (B) ernannt wurde).

# <span id="page-11-0"></span>**7. ANLAGEN**

Das Vollversammlungs- oder Verwaltungsratsprotokoll muss, digital unterzeichnet, nur zu Kontrollzwecken beigelegt werden. Darum ist auch keine Konformitätserklärung am Ende des Protokolls anzuführen und im "riepilogo" muss folgendes angegeben werden:

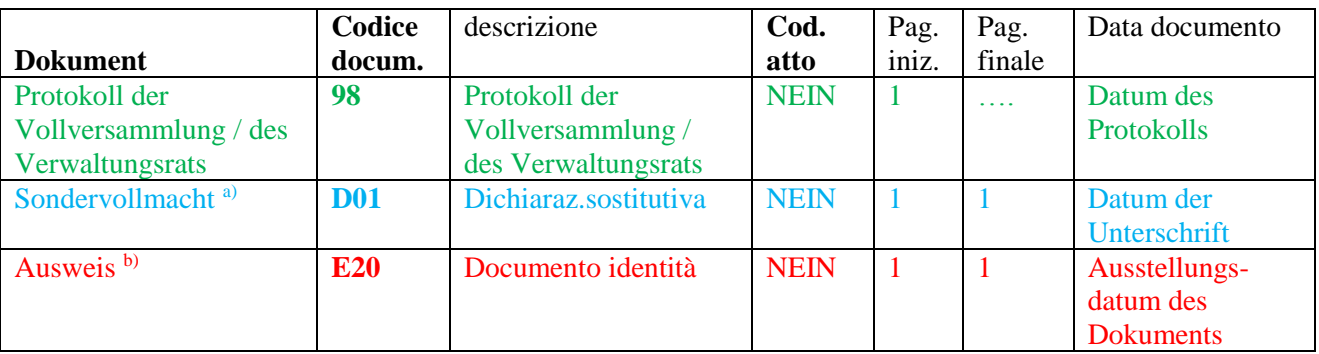

# "riepilogo" von Fedra

# A) Die **Sondervollmacht** ("modello procura" D01):

Wird die Meldung vom Beauftragten ("delegato") übermittelt, muss die eigenhändige Unterschrift (firma autografa) des gesetzlichen Vertreters vorhanden sein. Sollte ein Verwalter ausscheiden und ein Überwachungsrat im Amt sein, muss die Sondervollmacht auch von einem effektiven Mitglied des Überwachungsrates unterzeichnet werden.

Außerdem sind die Unterschriften jener Personen notwendig, welche in ihren Ämtern ernannt bzw. bestätigt wurden jedoch bei der Versammlung abwesend waren. Die Sondervollmacht muss von der Person, die die Meldung übermittelt, digital unterzeichnet sein.

B) **Der Ausweis** (E20) all jener Personen, die die "Sondervollmacht" unterschrieben haben ist beizulegen (diese Beilage muss nicht digital unterschrieben werden).

N.B.: müssen mehrere Sondervollmachten oder Personalausweise beigelegt werden, ist es vorteilhaft, ein File mit den Sondervollmachten und ein File für die Personalausweise zu übermitteln.

# <span id="page-11-1"></span>**8. STEMPESTEUER UND SEKRETARIATGEBÜHREN**

Für jede telematische Meldung sind zu bezahlen:

Stempelsteuer von Euro 65,00.-

Sekretariatsgebühren von Euro 90,00.-

Die Bezahlung der Stempelsteuer ist in der *distinta* mit "bollo assolto in entrata" anzugeben.

Für die Sozialgenossenschaften und Gesellschaften, die in der Sondersektion der innovativen Startups/Gründerzentren eingetragen sind, gibt man "esente bollo" an.

# <span id="page-12-0"></span>**9. KORREKTUREN**

Sollte die Urkunde nicht korrekt ausgefüllt, die beigelegten Dateien unvollständig sein oder fehlen, wird eine Fehlermeldung eröffnet (richiesta di correzione).

Je nach Art des Fehlers wird in der Mitteilung eine neue Übermittlung (reinvio), oder lediglich neue Unterlagen angefordert.

Diesbezüglich wird erinnert:

- **a)** Im Falle einer Korrekturmeldung ("reinvio") muss die Meldung berichtigt und neu übermittelt werden. Die bereits bei der ersten Meldung beigelegten Dateien sollen nicht nochmals übermittelt werden, auch nicht die Vollmacht **(1)**.
- **b)** Wenn nur verlangt wird, zusätzliche Dokumentation beizulegen, ist keine neue Übermittlung der Meldung ("reinvio") durchzuführen. Es ist möglich in **"Telemaco – Pratiche Telematiche – Istruttoria"** die entsprechenden Anlagen beizufügen. In diesem Fall muss nach Abschluss der Operation <chiudi correzione> geklickt werden, um dem Sachbearbeiter der Handelskammer mitzuteilen, dass der Akt vervollständigt wurde.

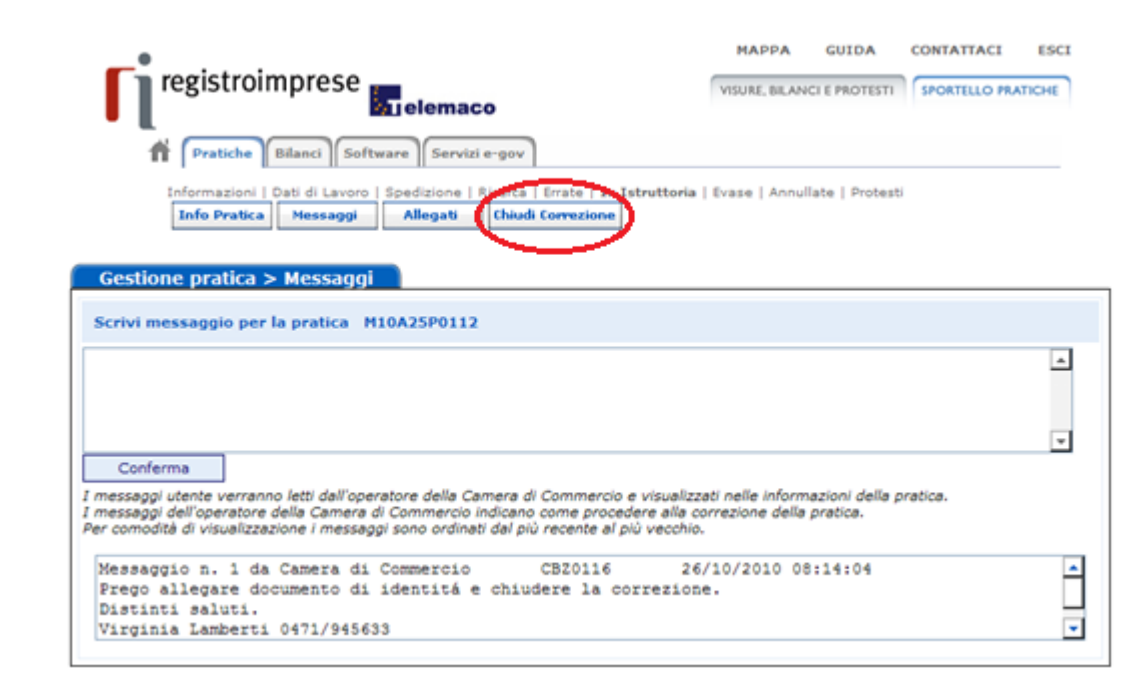

# <span id="page-13-0"></span>**10. HÄUFIGE FEHLER**

- die Hinterlegung wird in der Eigenschaft als (qualità di): DELEGATO übermittelt (vormals intermediario con procura), und fälschlich wird im Feld NOTE die Erklärung bezüglich der Übermittlung als beauftragter Freiberufler (professionista incaricato) angegeben.

- die Hinterlegung wird in der Eigenschaft als beauftragter Freiberufler (professionista incaricato) verschickt und im Feld NOTE **fehlt** die entsprechende Erklärung.

- Für die Personen welche in der Versammlung anwesend sind und ernannt bzw. bestätigt werden, wird die Sondervollmacht und ein Ausweis beigelegt obwohl dies NICHT notwendig ist.

- In der Korrekturmeldung sind wieder sämtliche Anlagen der ersten Meldung beigelegt. Diese sind aber NICHT mehr beizulegen, wenn dies nicht ausdrücklich verlangt wird.

- **(1)** In der Korrekturübermittlung wird eine Sondervollmacht mit korrigierter Meldungsnummer (numero pratica) beigelegt – dies ist NICHT notwendig wenn die Sondervollmacht wie laut Anlage A "istruzioni per l'iscrizione e il deposito degli atti al registro imprese" verwendet wird (siehe Punkt C der Vollmacht).

Juni 2019